Windows OutlookExpress6 のメール設定

# Windows OutlookExpress6 ウィザードの設定

1 OutlookExpressを起動してください。

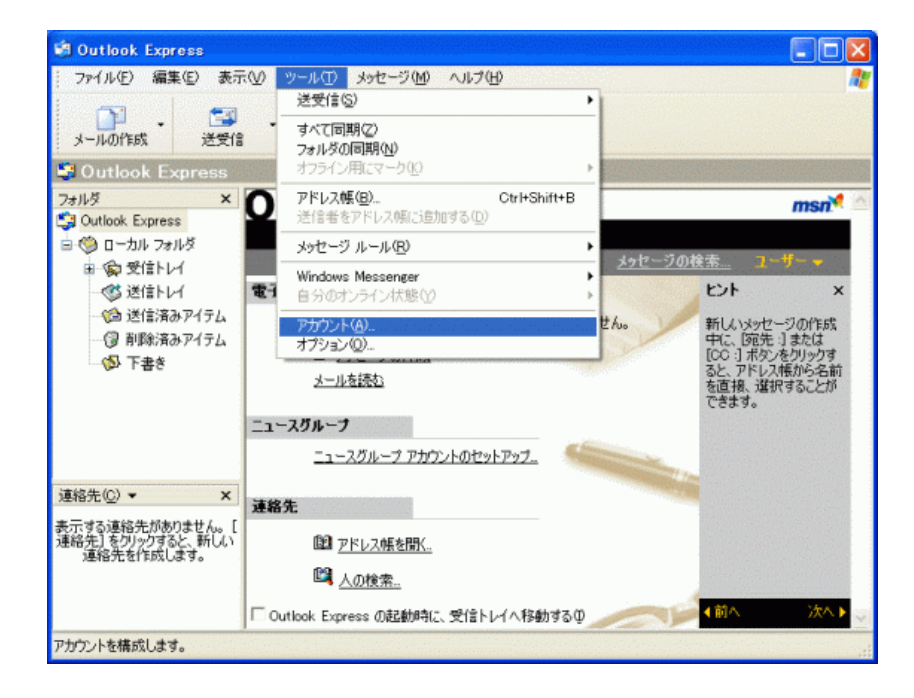

メニューバーにある「ツール(T)」から「アカウント(A)」を開いてください。

2 インターネットアカウント画面が表示されます。

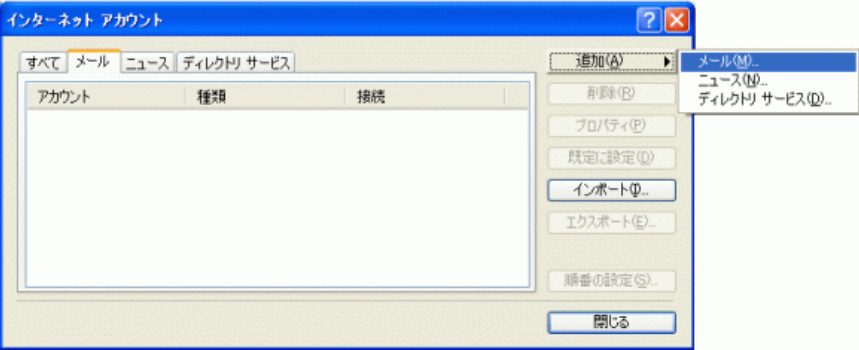

「追加(A)」をクリックし「メール(M)」を選択してください。

3 「名前」が表⽰されます。

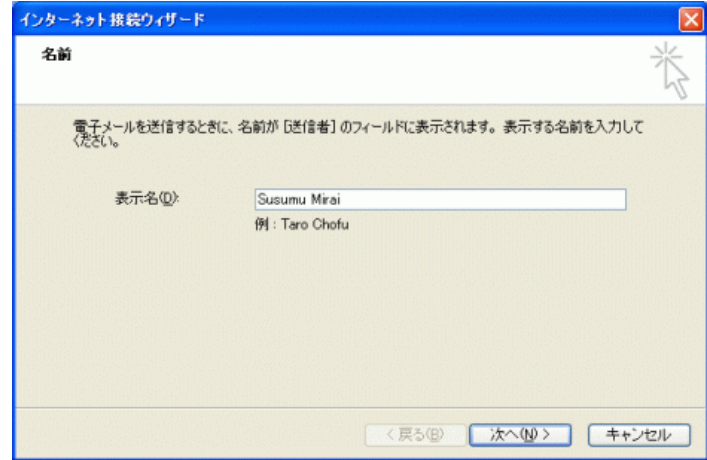

「表示名(D)」に任意の名前を入力してください。

※メールを送信したときに、相手のメールソフトの「差出人」欄に表示される名前です。お客様のお名前やニックネームなどを入力する とよいでしょう。日本語で入力した場合、外国ヘメールを送った際に文字化けするおそれがありますので、海外ヘメールを送られる方 は、ローマ字で⼊⼒することをお勧めします。

入力後、「次へ(N)」をクリックしてください。

4 「インターネット電⼦メールアドレス」が表⽰されます。

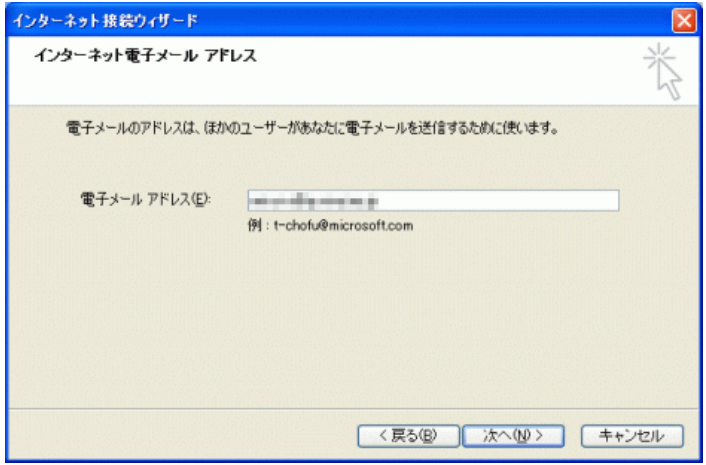

お客様の電子メールアドレスを入力してください。電子メールアドレスは、半角英数の小文字で入力してください。 なお、メールアドレス変更を行った方は、変更後のメールアドレスを入力してください。

設定しましたら「次へ(N)>」ボタンをクリックします。

5 「電⼦メールサーバー名」が表⽰されます。

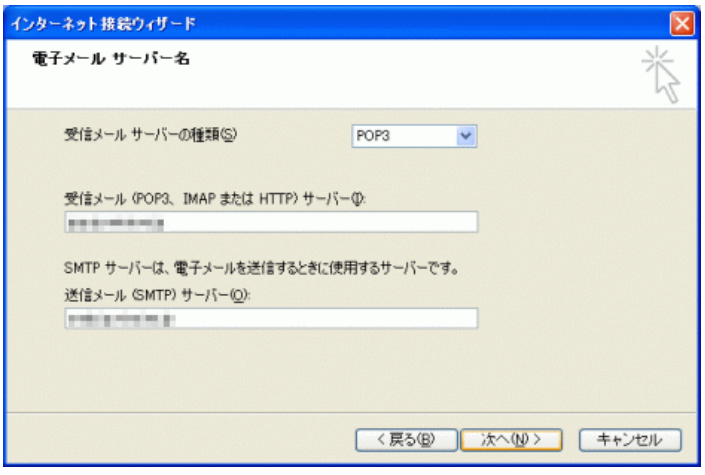

各項目について、以下のように入力してください。

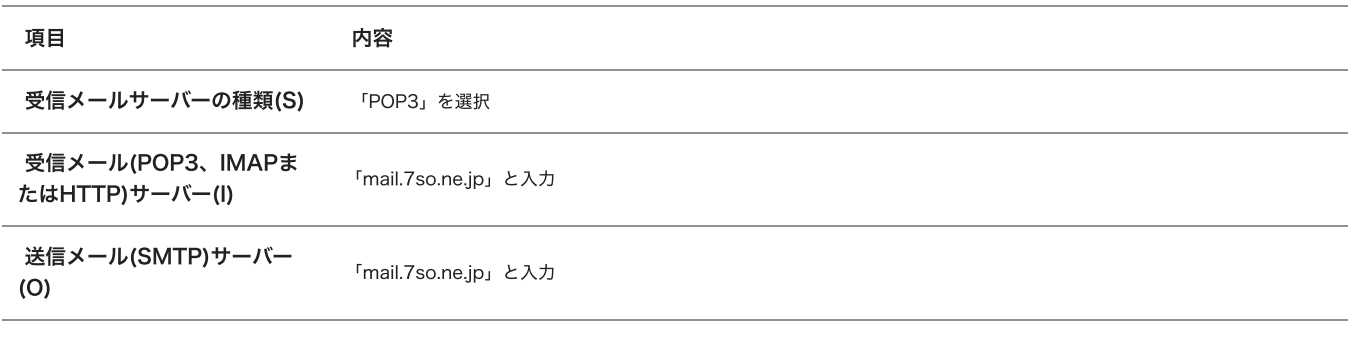

入力後、「次へ(N)>」をクリックしてください。

6 「インターネットメールのログオン」が表⽰されます。

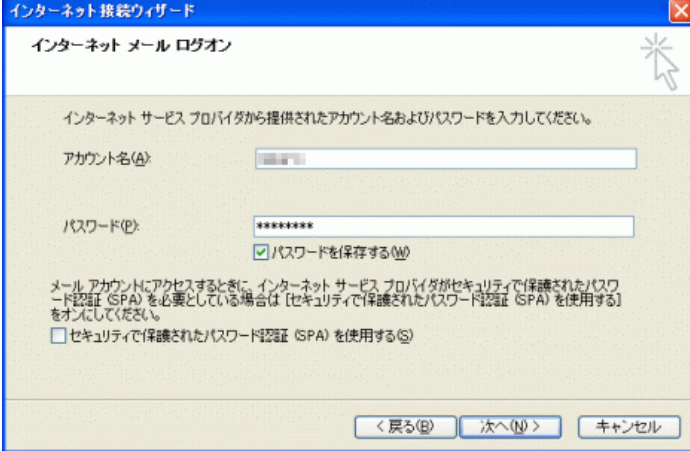

### 各項目について、以下のように入力してください。

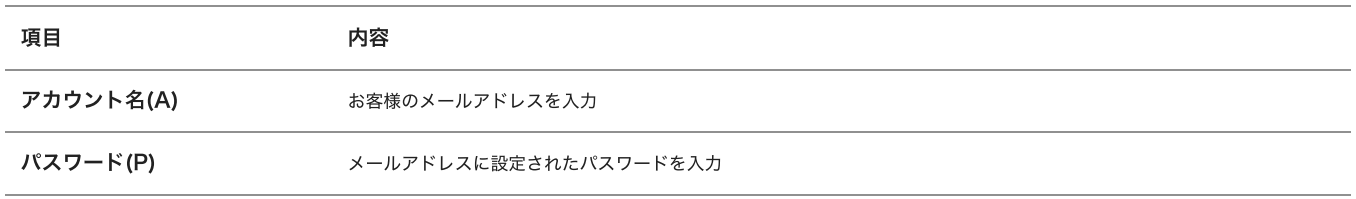

入力後、「次へ(N)」をクリックしてください。

#### 7 「設定完了」が表⽰されます。

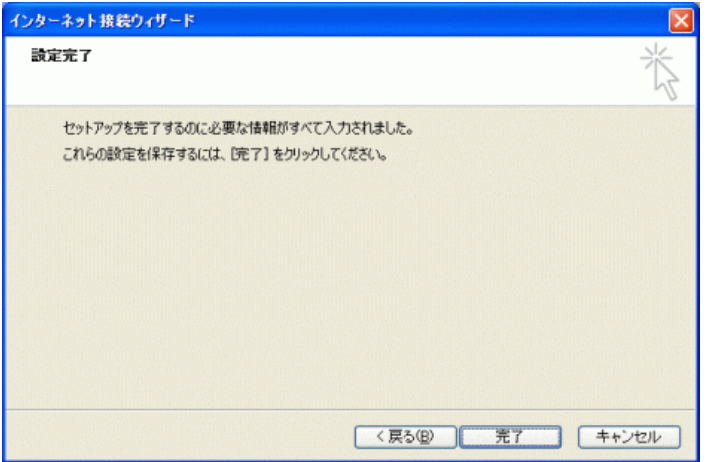

「完了」ボタンをクリックしてください。

ウィザード設定は以上です。

引き続きメール設定を⾏いますので「アカウントの設定」にお進み下さい。

## アカウントの設定

1 OutlookExpress6を起動してください。

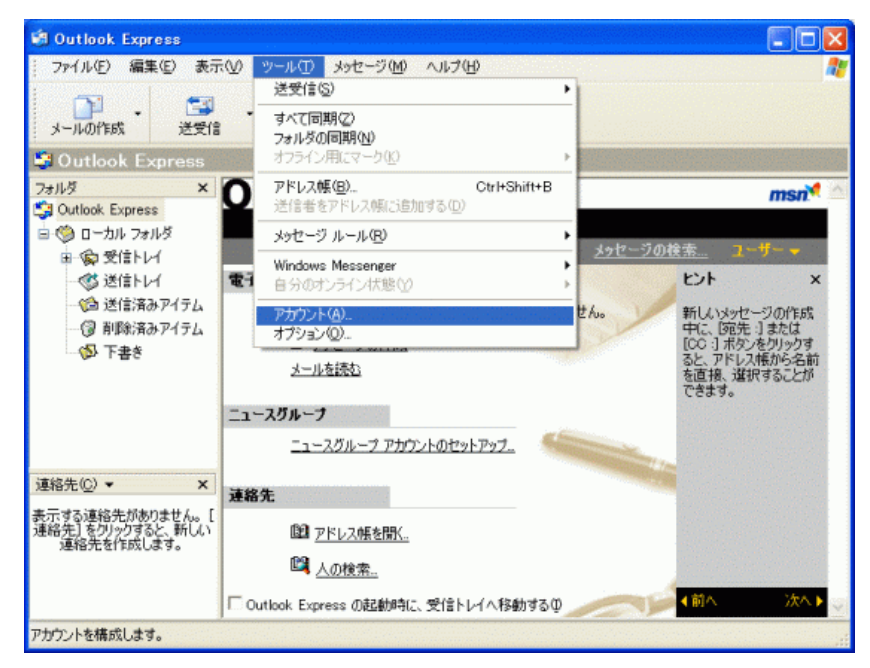

メニューバーにある「ツール(T)」から「アカウント(A)」を開いてください。

2 「インターネットアカウント」が表⽰されます。

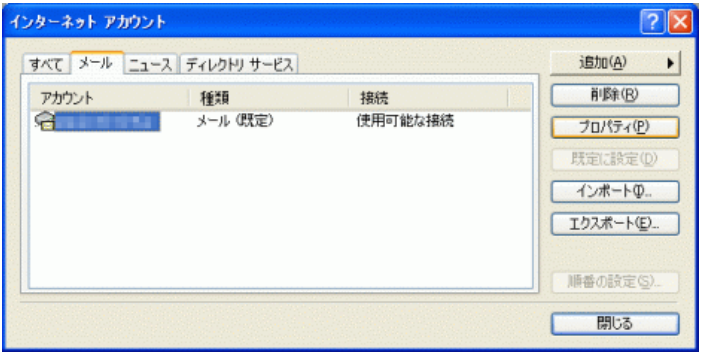

設定したアカウントを選択し、「プロパティ(P)」をクリックしてください。

3 「プロパティ」が表⽰されます。

「全般」タブをクリックしてください。

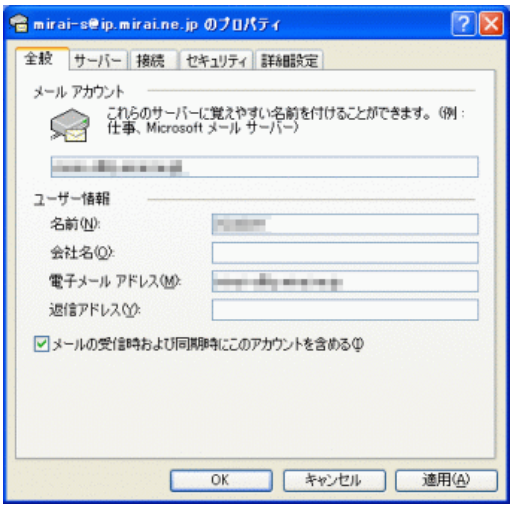

### 項⽬の⼊⼒内容を確認してください。

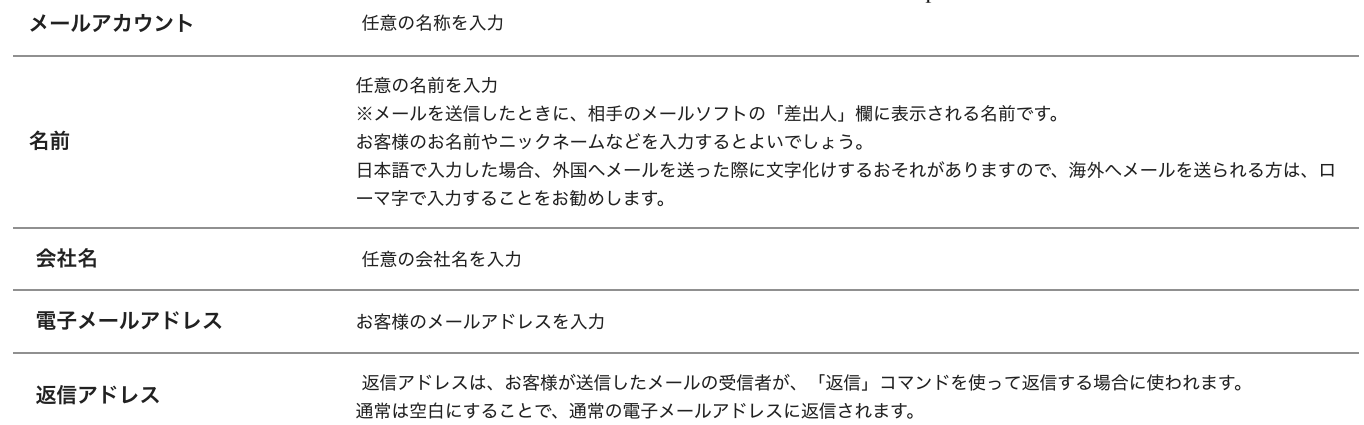

確認後、「サーバー」タブをクリックしてください。

4 「サーバー」タブが表⽰されます。

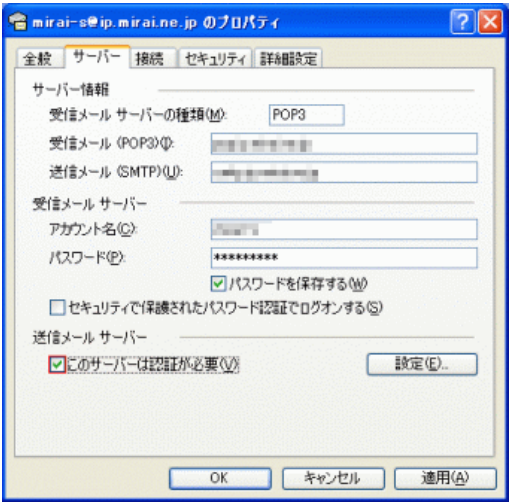

### 項目の入力内容を確認してください。

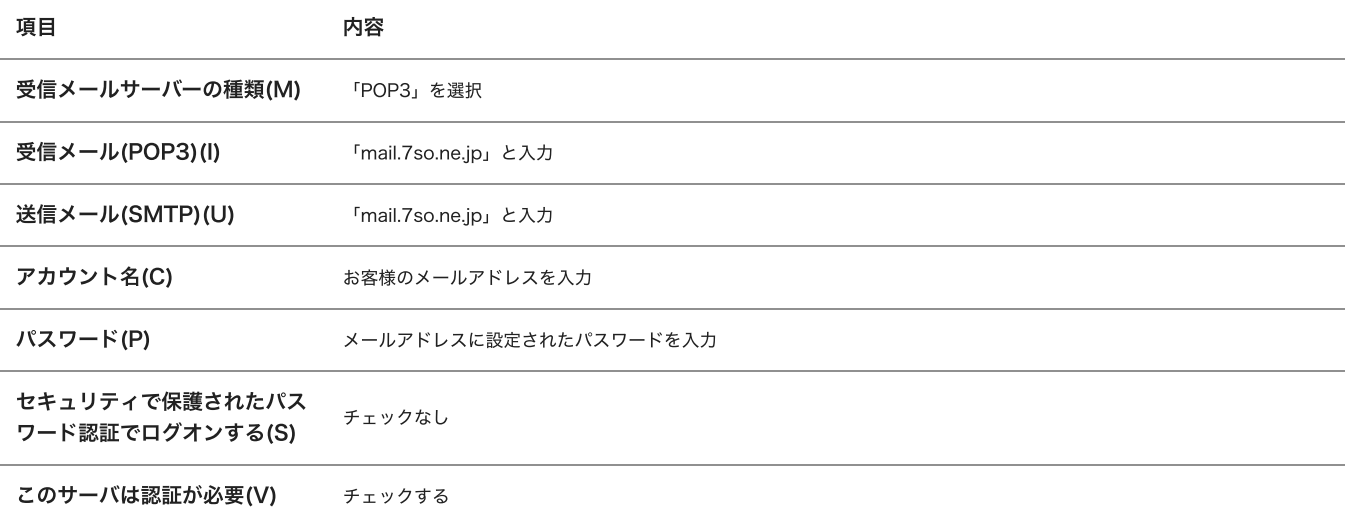

確認後、「詳細設定」タブをクリックしてください。

5 「詳細設定」タブが表⽰されます。

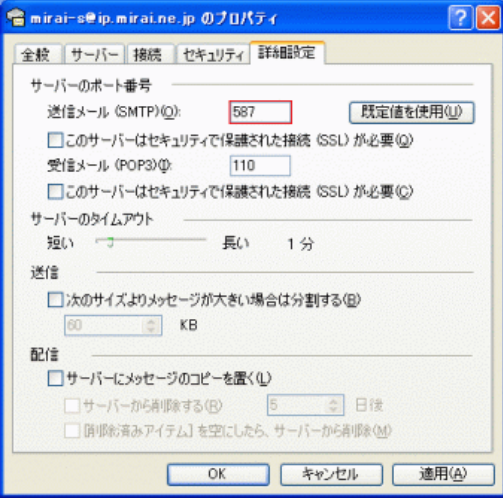

サーバーのポート番号項⽬にある「送信メール(SMTP)(O)」の数値を「25」から「587」 に変更してください。

入力後、「OK」ボタンをクリックます。

設定は以上です。